# Anleitung bei mehreren Kursanmeldungen mit Passwort

## Erste Anmeldung:

- 1. Homepage aufrufen (https://www.tu-braunschweig.de/sportzentrum).
- 2. Links im Reiter auf Sportprogramm klicken.

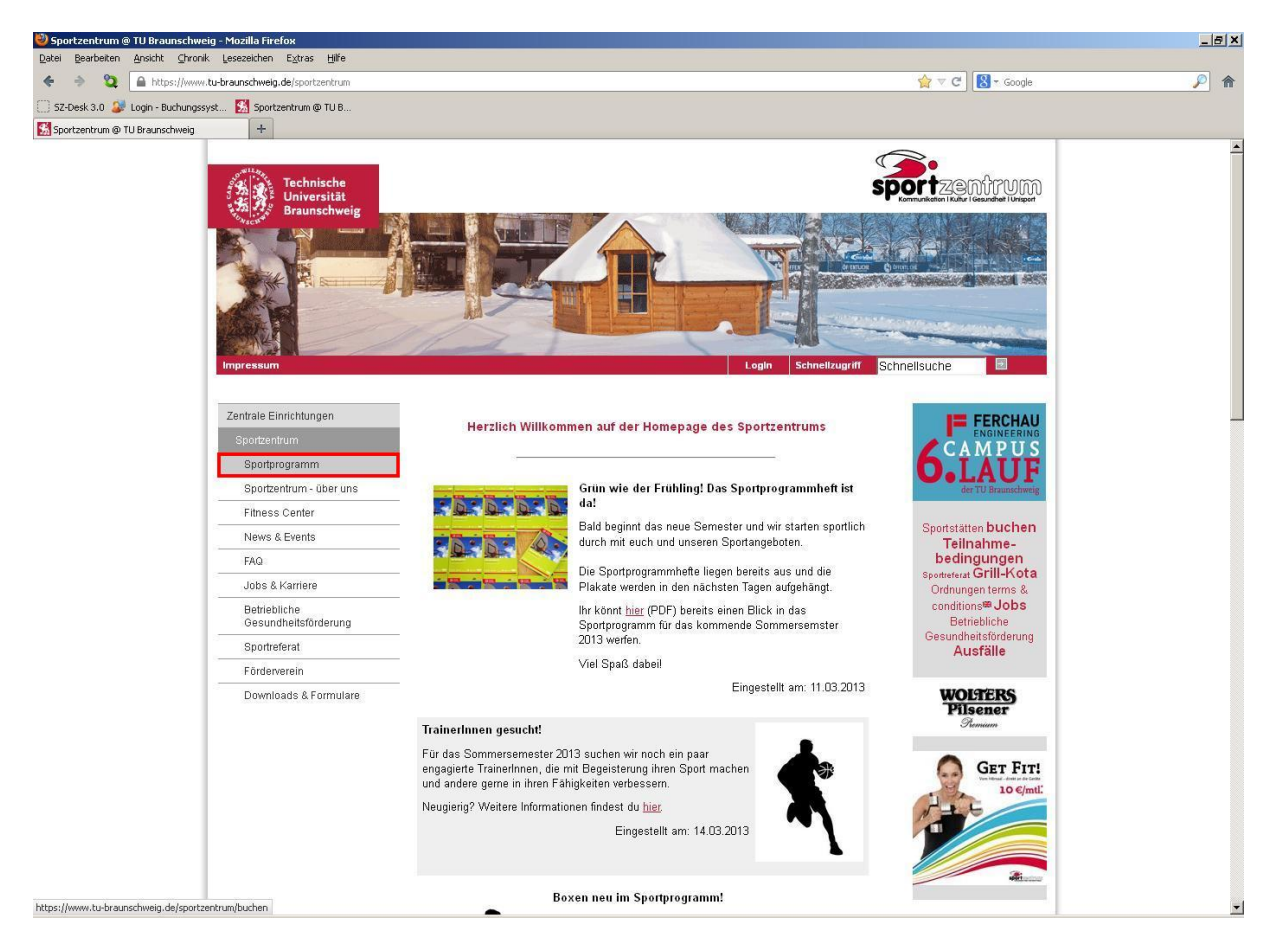

*3. Alle Kurse von A‐Z/Zur Buchung* klicken.

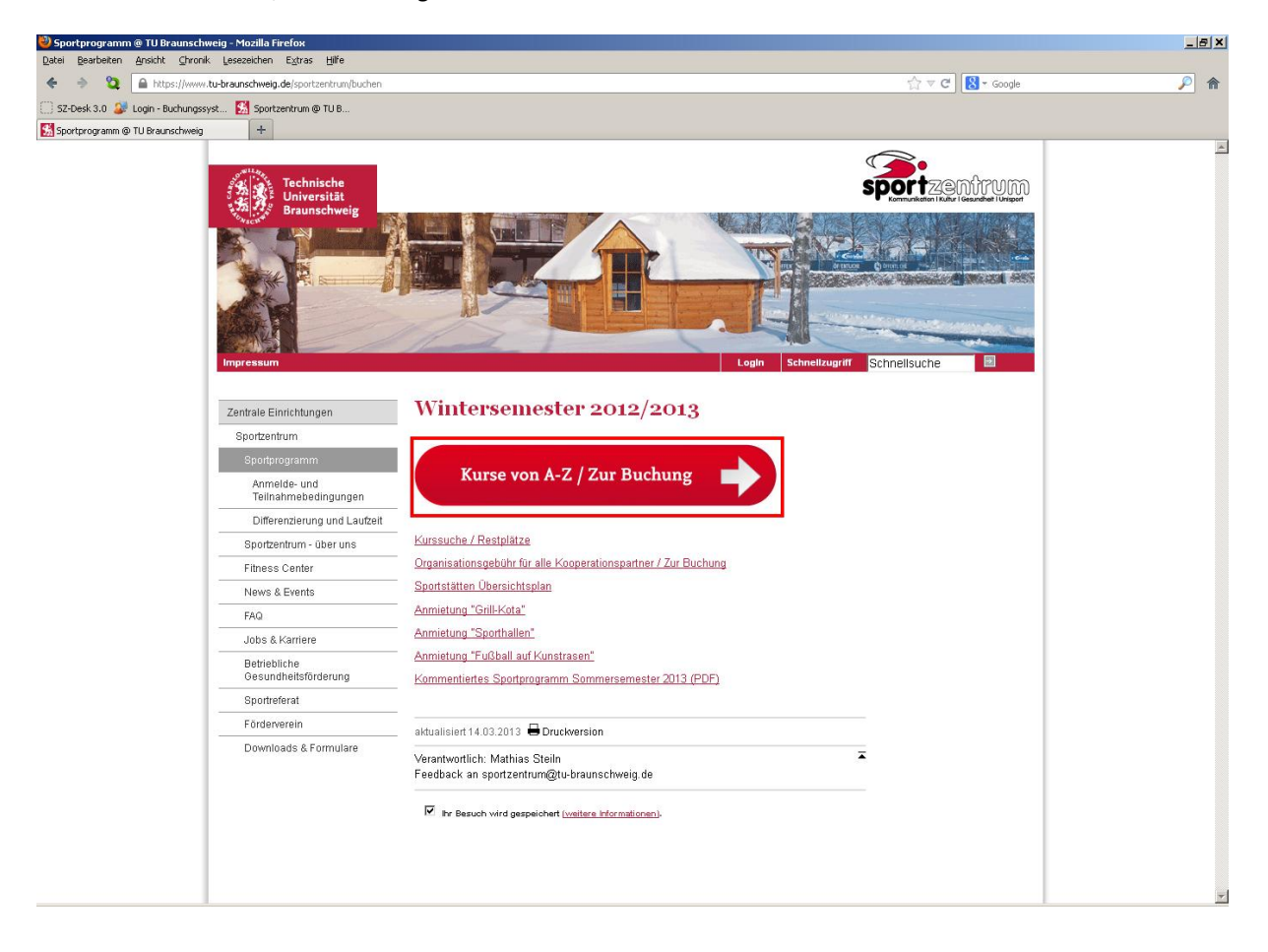

### 4. Einen Sportkurs auswählen.

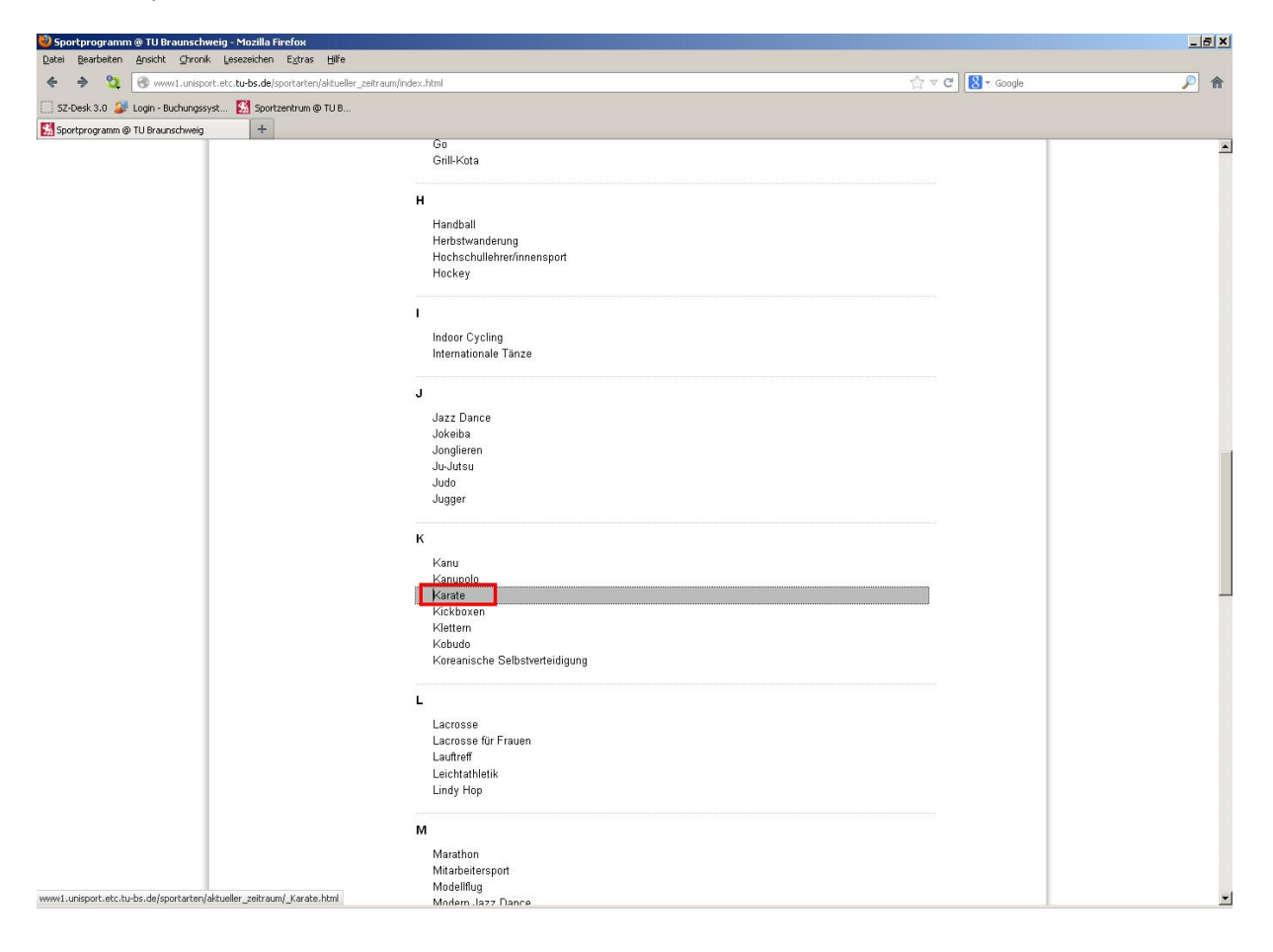

5. Bei der gewünschten Kurszeit auf buchen klicken.

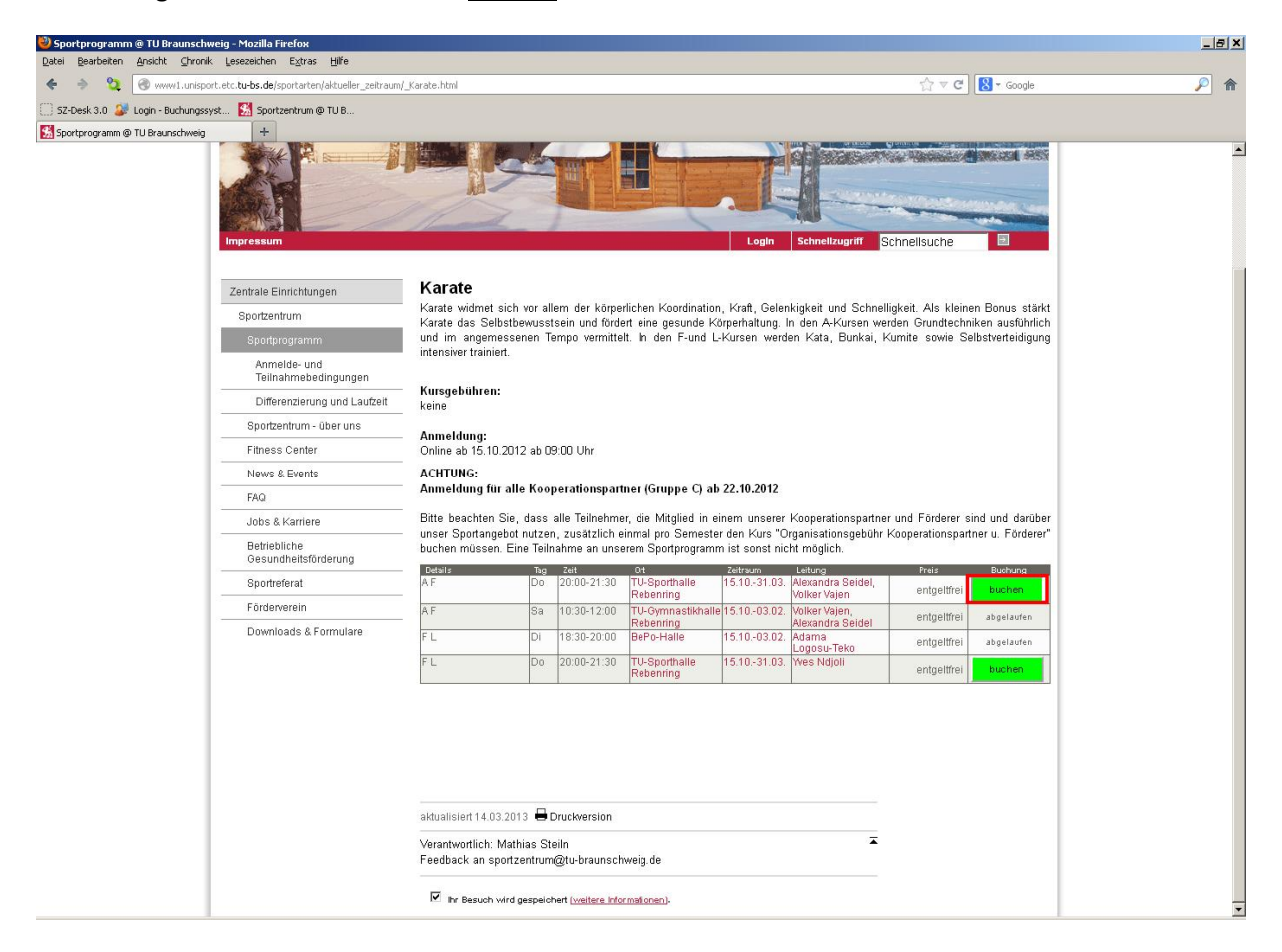

# 6. Pflichtangaben machen.

## 7. *Weiter zur Buchung* klicken.

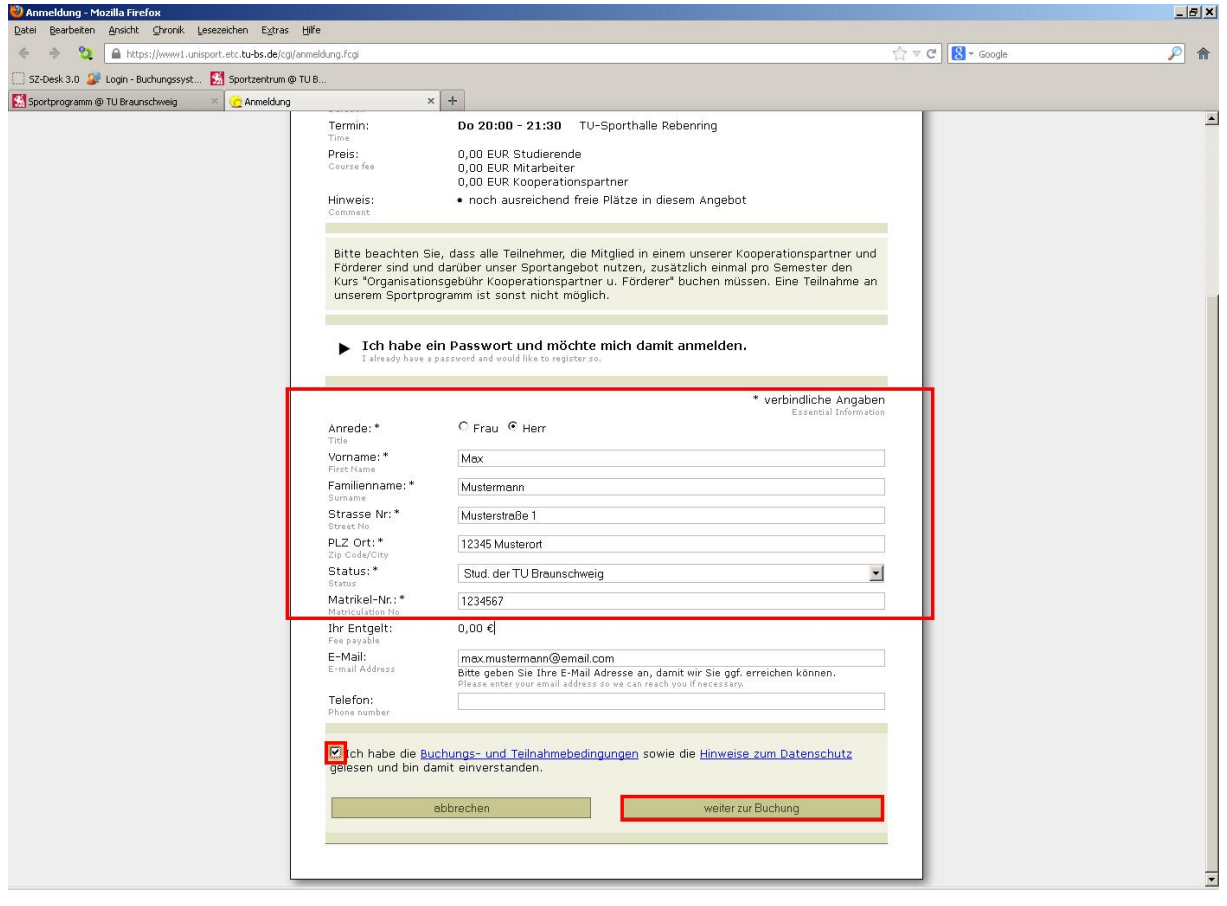

## 8. Unten Passwort eingeben.

### 9. *Verbindlich Buchen* klicken.

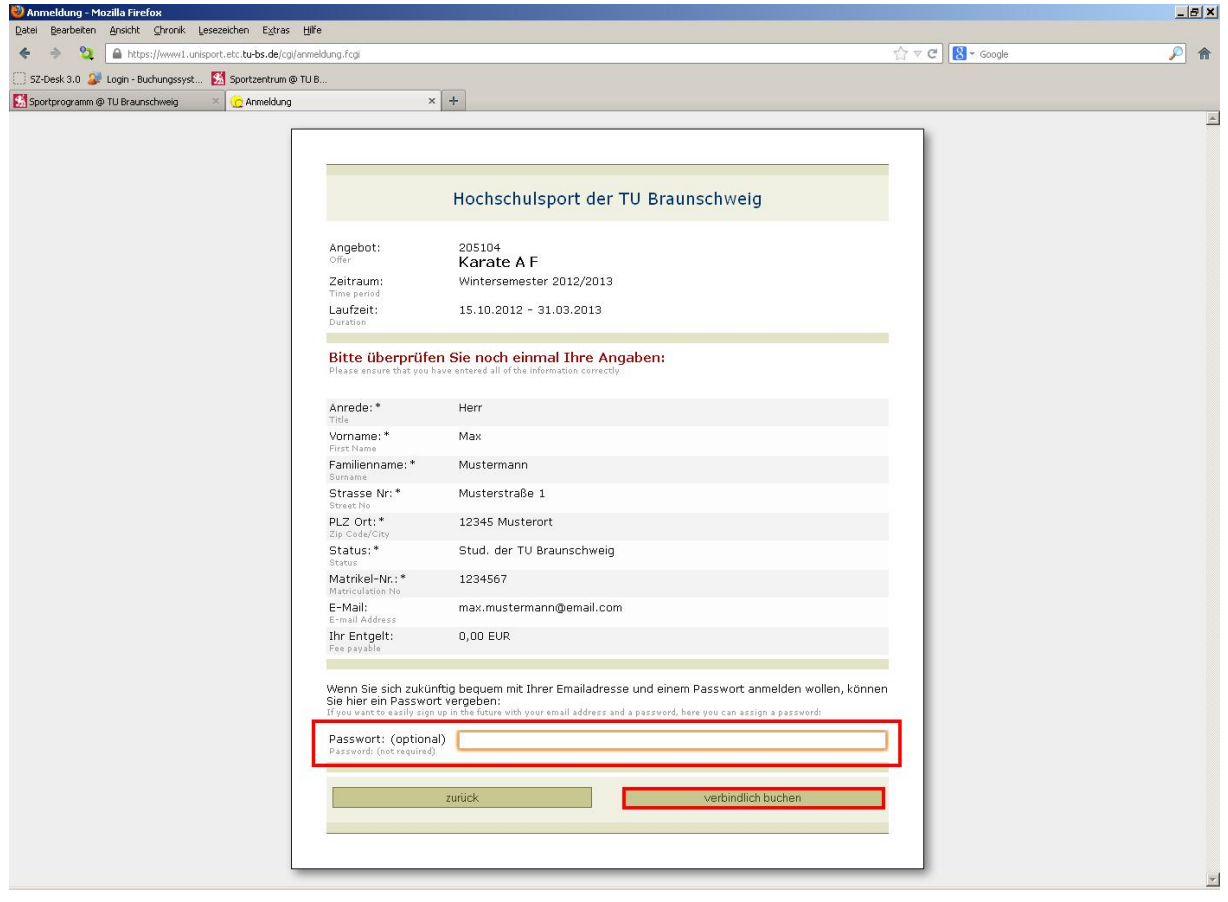

10. Bei der nächsten Anmeldung Passwort eingeben.

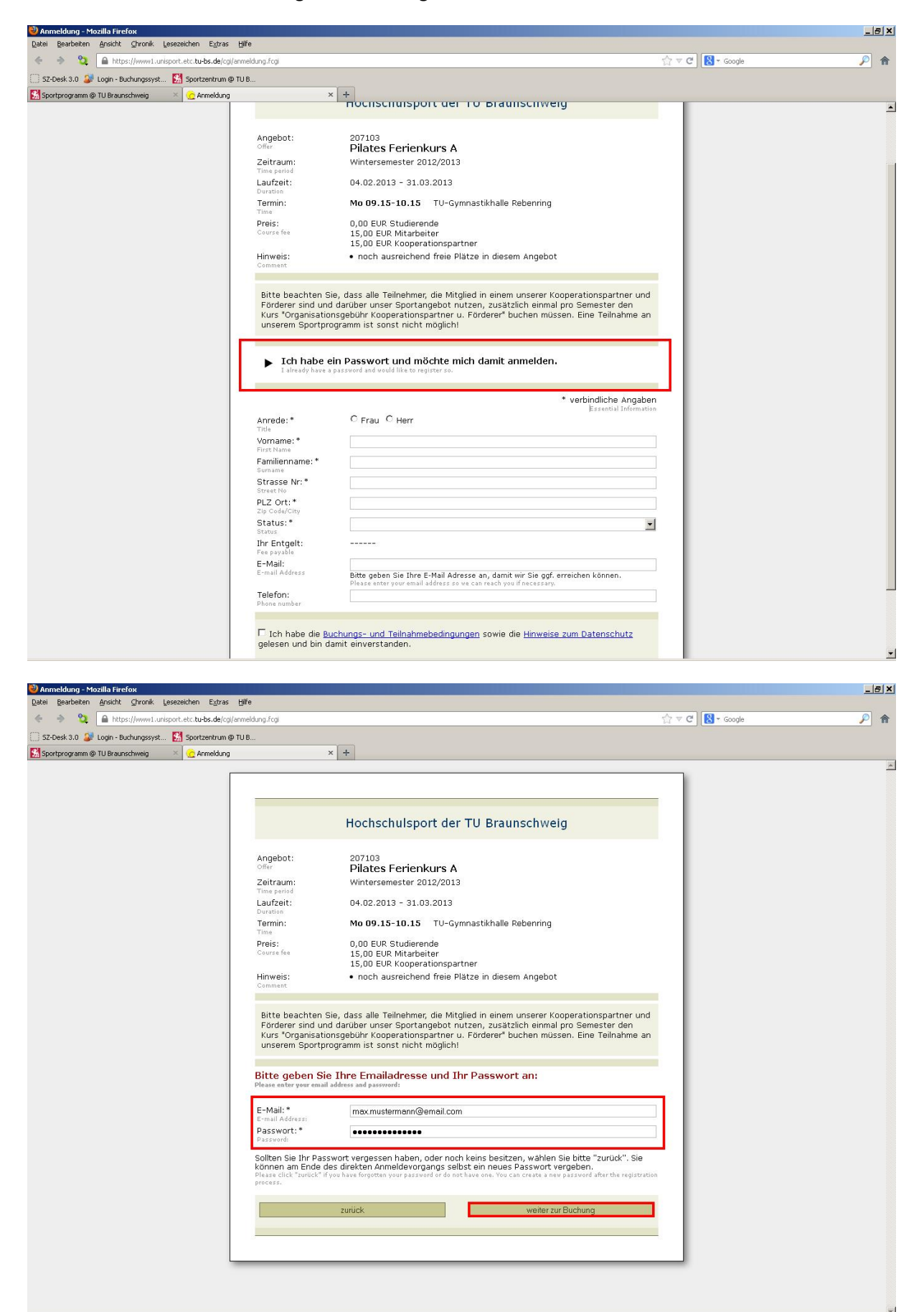